## **VISION!**

### **Using a District Vision Google Drive**

Setting up a Google drive for your district's Visioning program can streamline Vision information storage and promote accessibility for the team. Here are the why, what, and how to create a Vision Google drive for your district:

#### **Why**

1. **Centralized Access**: provides a single location for the Vision team to access current materials

2. **Easy Sharing**: enables sharing documents via links, eliminating the need for email attachments

3. **Organized Information**: provides separate folders for each Club Visioning (CV) event containing all related materials

4. **District-wide Repository**: acts as a shared repository for consistent district Vision information and continuity for leadership

#### **What**

Here is what a sample District Vision drive folder structure looks like:

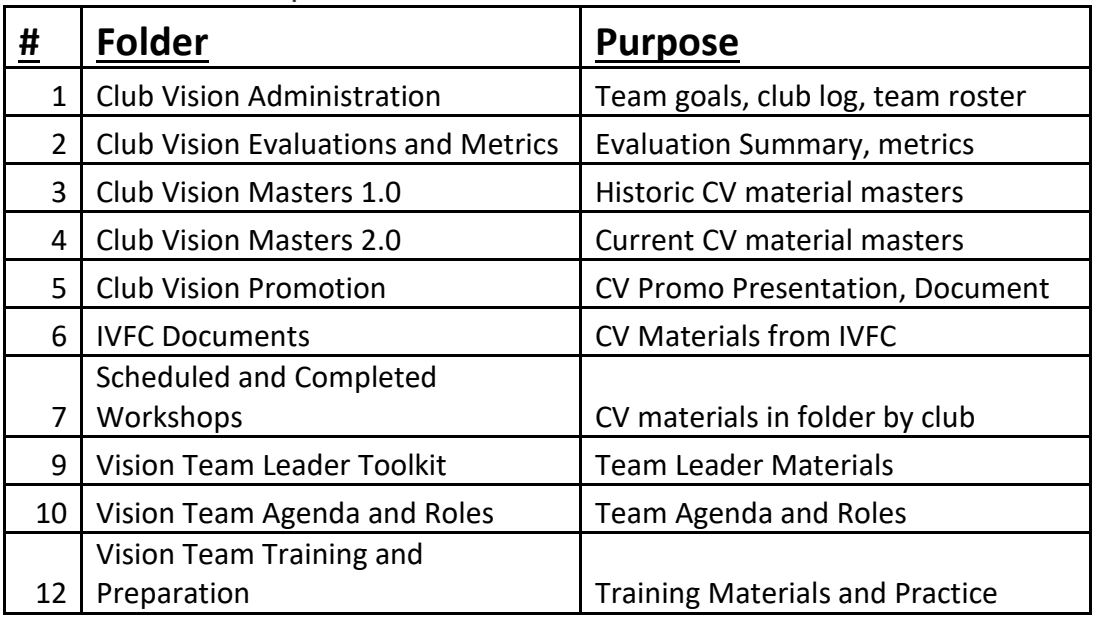

#### **How To Create**

1. **Set up a Google drive** specifically for district Visioning. See YouTube tutorials such as *<https://www.youtube.com/watch?v=EbVnObwFJic>* on how to set up a Google drive.

2. Create designated folders for each aspect of Visioning (see above).

# **VISION!**

#### 3. **Assign access authorization** based on folders and roles.

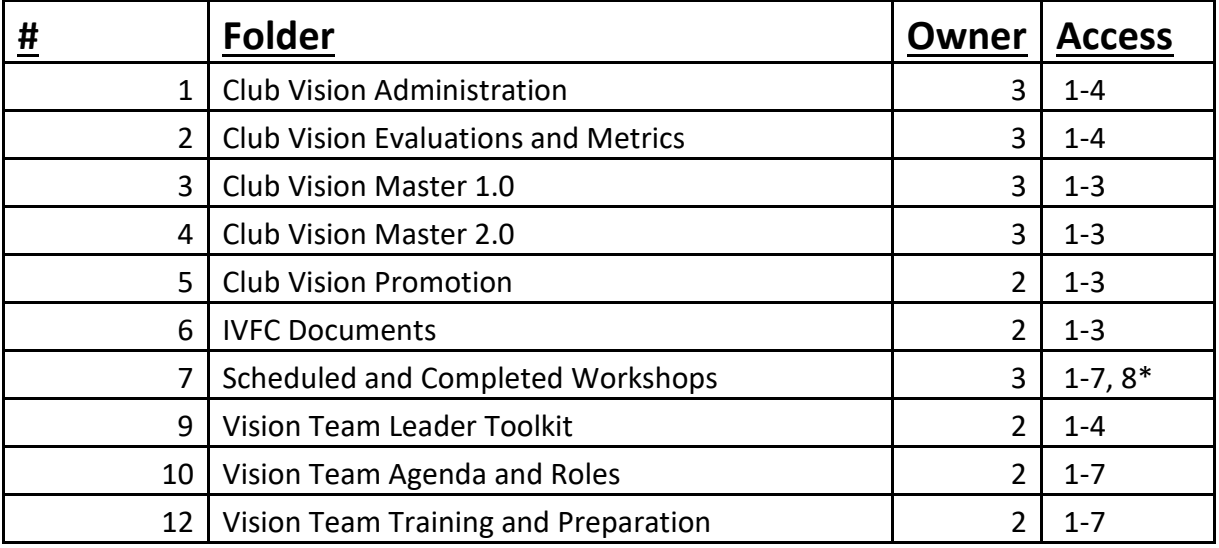

\* \*Restricted to their club folder

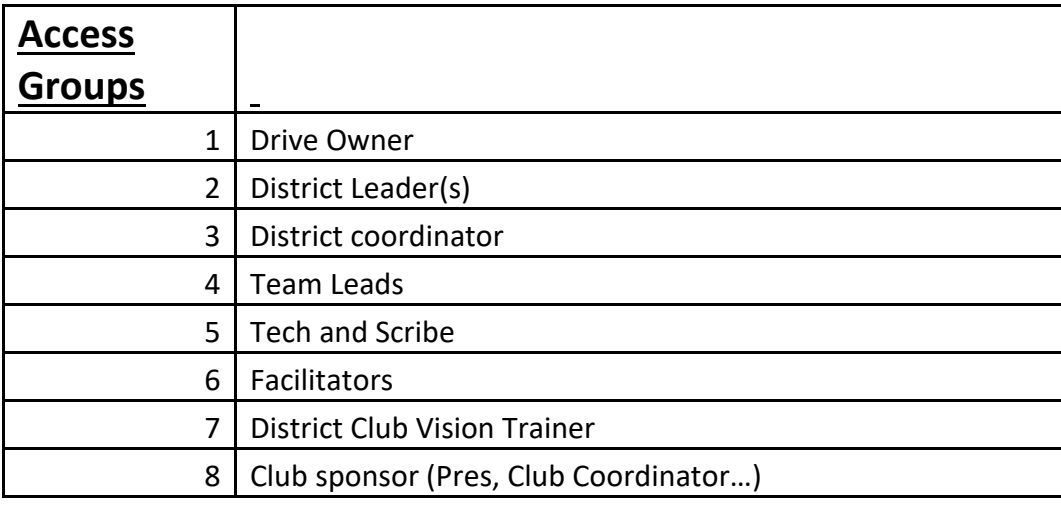

4. **Download current Visioning documents** from the IVFC website into appropriate folder for use in Club Visioning events. If using a technology tool (Google forms or SurveyMonkey form) for scribing/voting/surveys, you will need to request a copy or create the form using the standard IVFC form layout.

5. **Educate and connect your Vision team members** to the appropriate folders for their access and usage needs.

By following these steps, you can establish an efficient and well-organized system for storing and accessing Visioning materials within your district. If you have questions or need advice on setting up a Vision Google drive, feel free to reach out to your IVFC Zone Vision Coordinator.